## **Using OPC90 with Iconics GraphWorx32**

In the GraphWorx32 program you can browse the tags directly from OPC90. Since there is no tag database in the Iconics system, just click on the Property Inspector button from any dynamic action used. Use the OPC Universal Tag Browser and then Data Access to find the Rovisys.OPC90Server.1 and then pick your point.

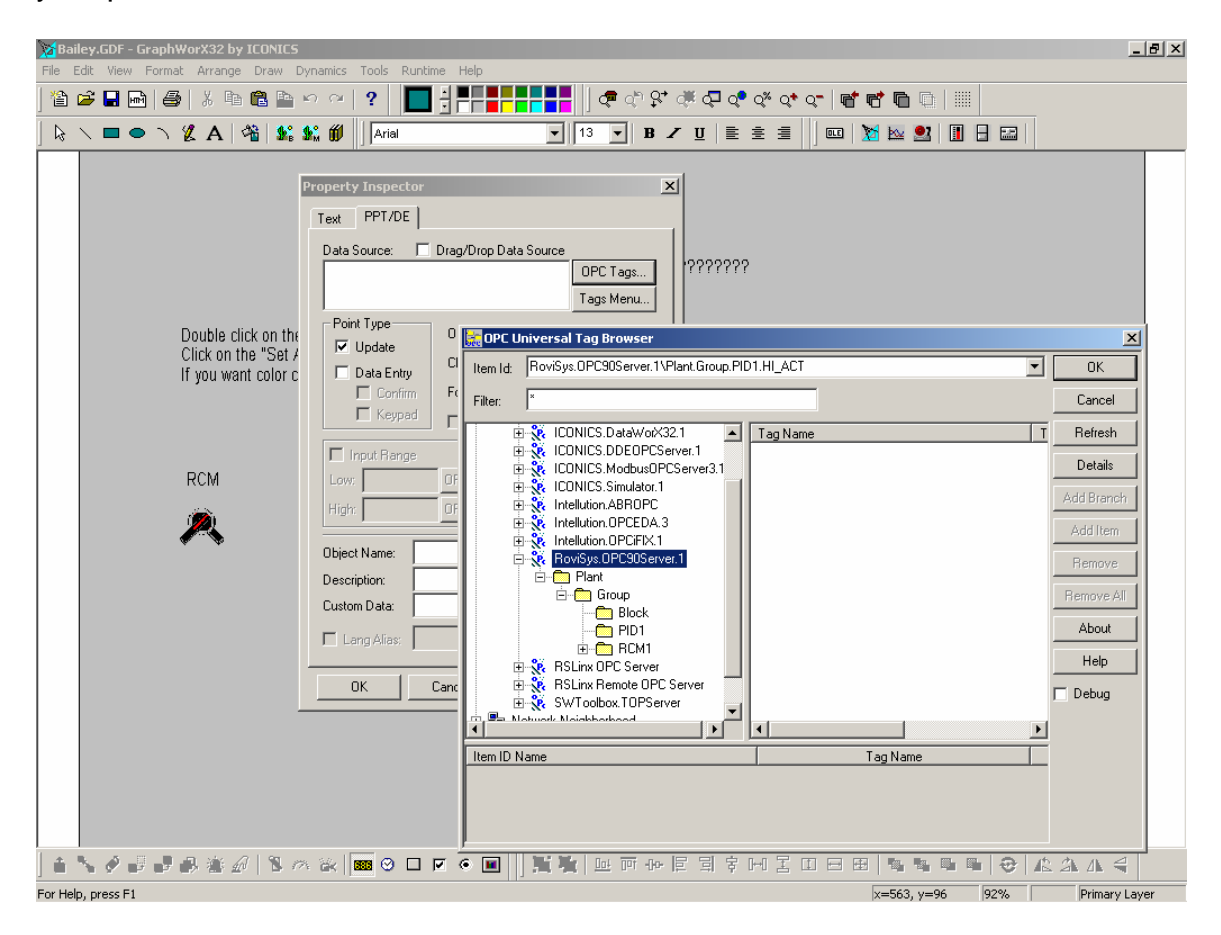

The following example shows the setup of an example with the OPC Server "Device" = "Plant" and the "Group" = "Group". By using the browse feature in the Iconics and selecting the Data Access to "RoviSys.OPC90Server.1" you will find all the tags you created in the OPC server.

The OPC90 Server installation CD contains two bonus faceplates. Look under Sample\GraphWorx32 directory to find them. These faceplates show you can create faceplates to match those of the MCS or OIS counsel. By calling up the "Bailey.grf" graphic you will find two symbols that are configured to call up the individual faceplates. These faceplates use aliasing to allow the user only to have to configure the path and tagname.

Below is the picture of a valve with the PID faceplate associated with it. By clicking on the valve in runtime the operator can call up this faceplate.

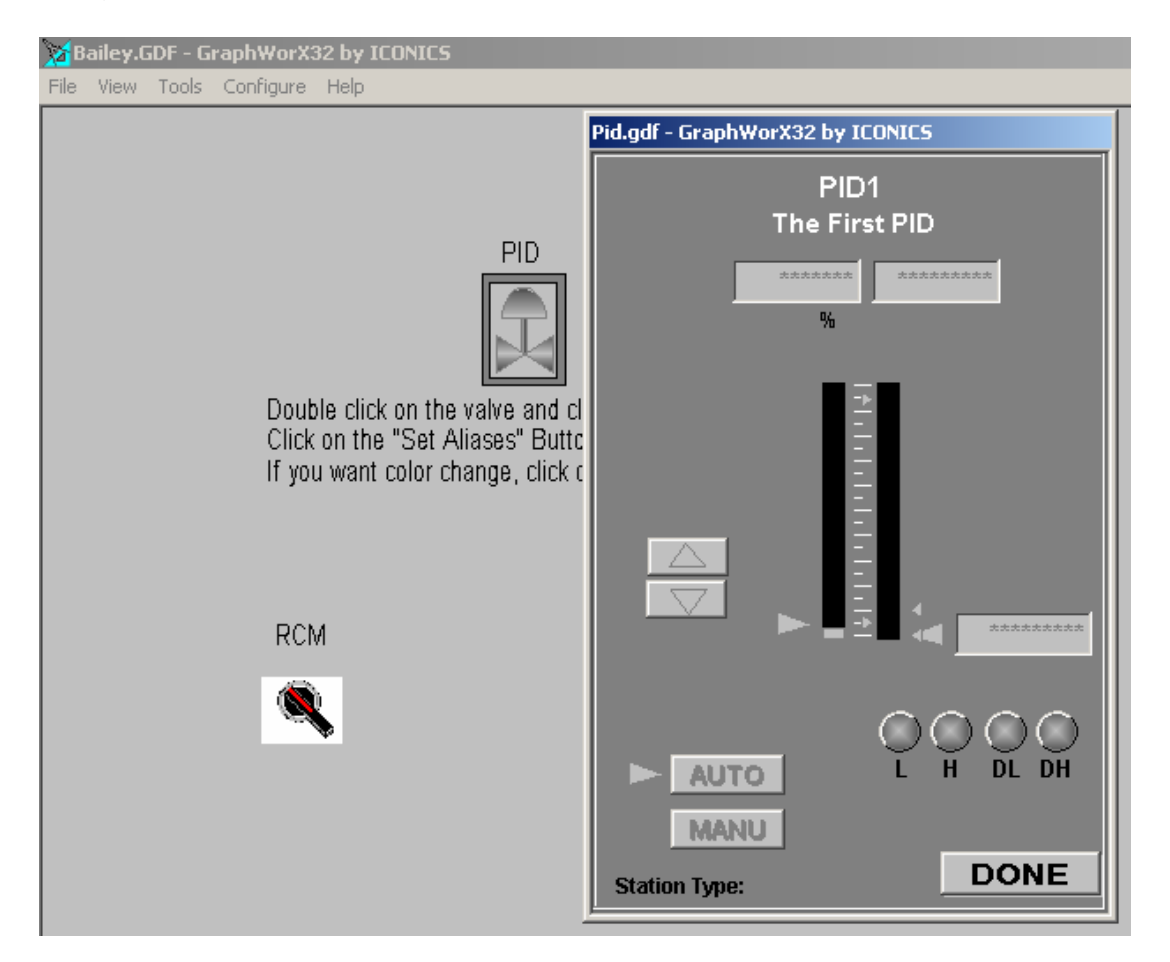

Below shows the configuration of the PID symbol for use with the faceplate. To configure this faceplate the user must configure these three parameters in the valve symbol. By double-clicking on the valve symbol you will call up the "Property Inspector" and the click on the "Pick" button. If you click on the "Set Alias" button you will find the three parameters you must change to configure the faceplate. The "Tagname" parameter comes from the OPC server's "Block" name. The "Tagdesc" parameter can be whatever you want to describe the loop. The last parameter is the "OPC" parameter and this is found by using the "server's name.device.group.". Please pay careful attention to the final period, as the faceplate will not work without it.

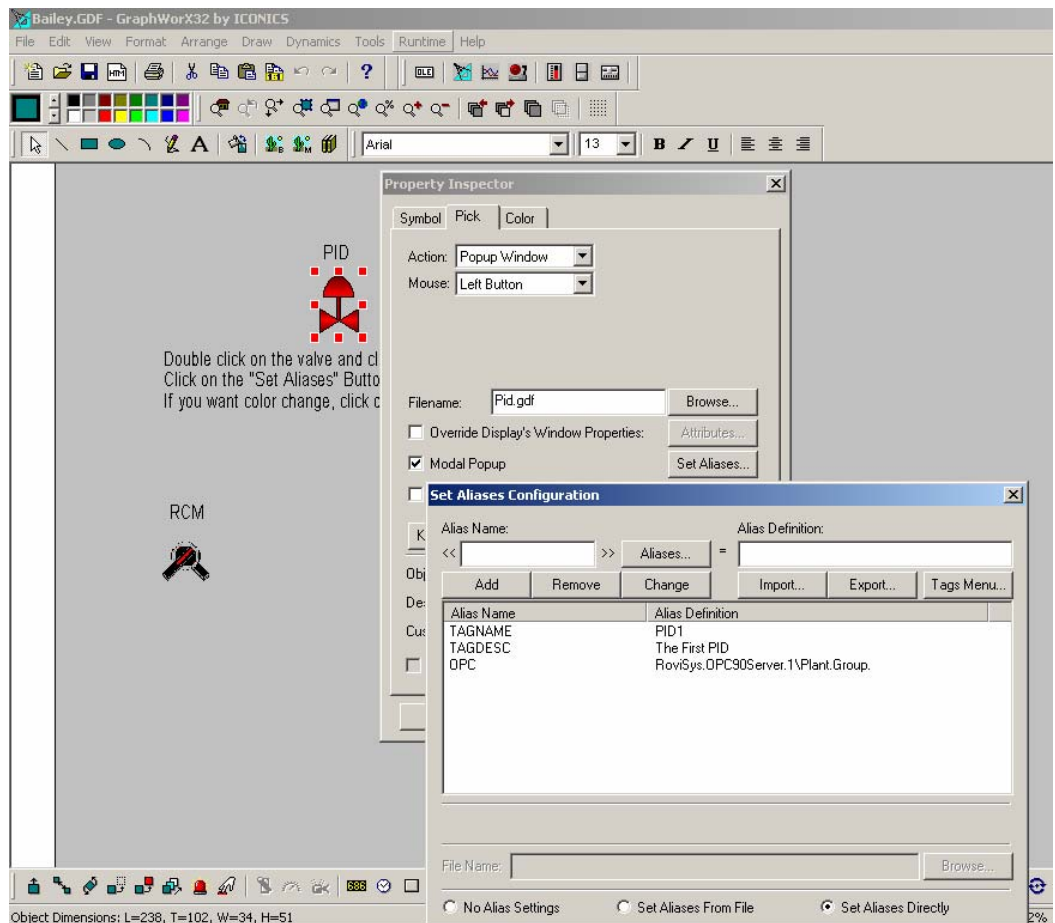

Below is the picture of a switch with the RCM faceplate associated with it. By clicking on the switch in runtime the operator can call up this faceplate.

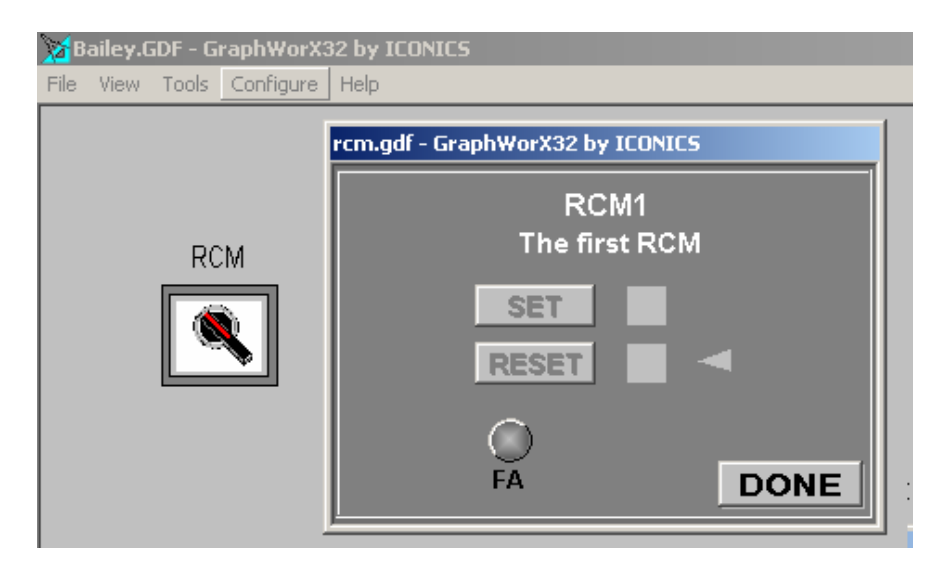

Below shows the configuration of the RCM symbol for use with the faceplate. To configure this faceplate the user must configure these three parameters in the switch symbol. By double-clicking on the switch symbol you will call up the

"Property Inspector" and the click on the "Pick" button. If you click on the "Set Alias" button you will find the three parameters you must change to configure the faceplate. The "Tagname" parameter comes from the OPC server's "Block" name. The "Tagdesc" parameter can be whatever you want to describe the loop. The last parameter is the "OPC" parameter and this is found by using the "server's name.device.group.". Please pay careful attention to the final period, as the faceplate will not work without it.

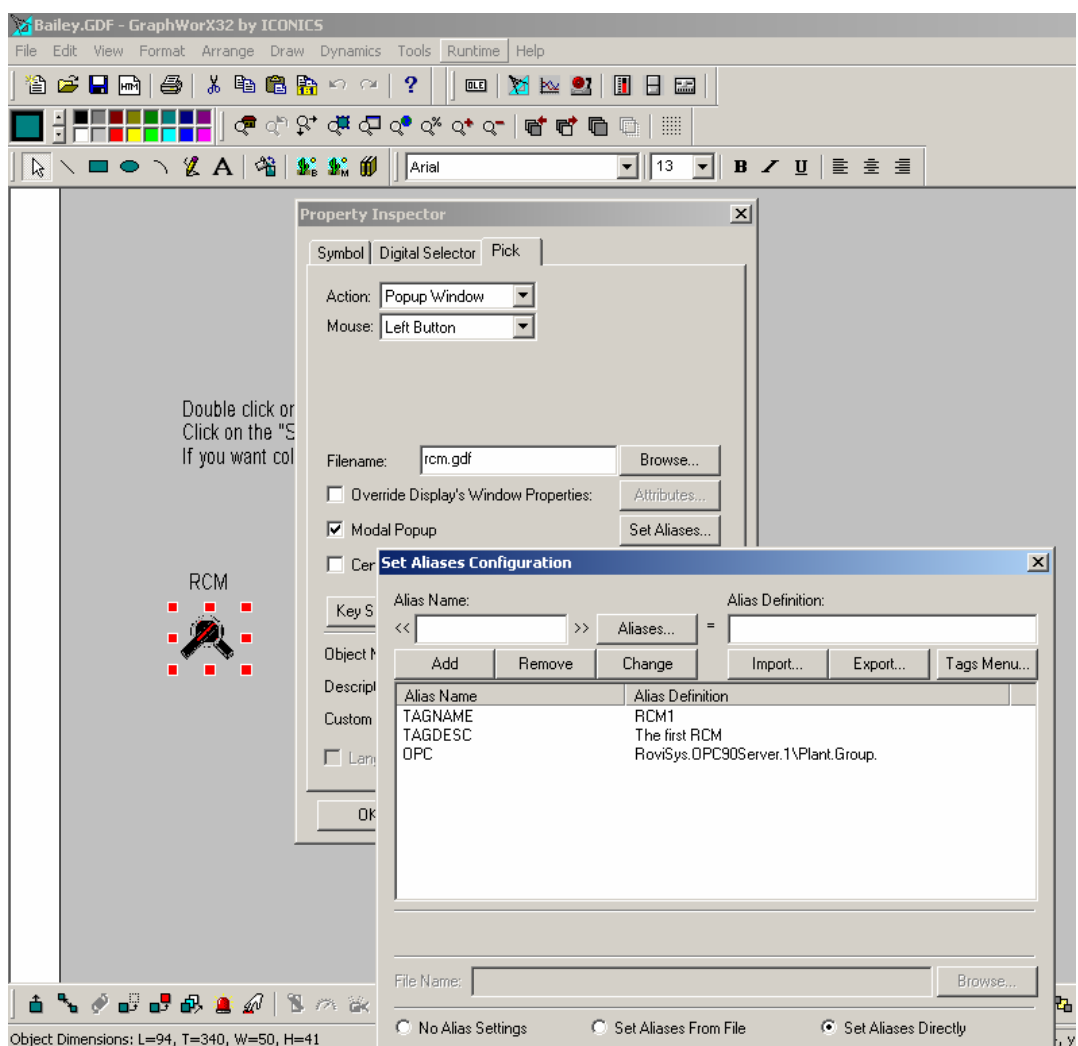